# **How Can I Access the DCEOW Data Dashboard?**

The DCEOW Data Dashboard can be accessed directly at<https://dcspfsig.rti.org/dashboard/> . It can also be accessed from the Data Infrastructure and Reporting System (DIRS) homepage ([https://dcspfsig.rti.org/\)](https://dcspfsig.rti.org/) in the "What's New?" section. For the best Dashboard experience, please use Chrome or Firefox browsers.

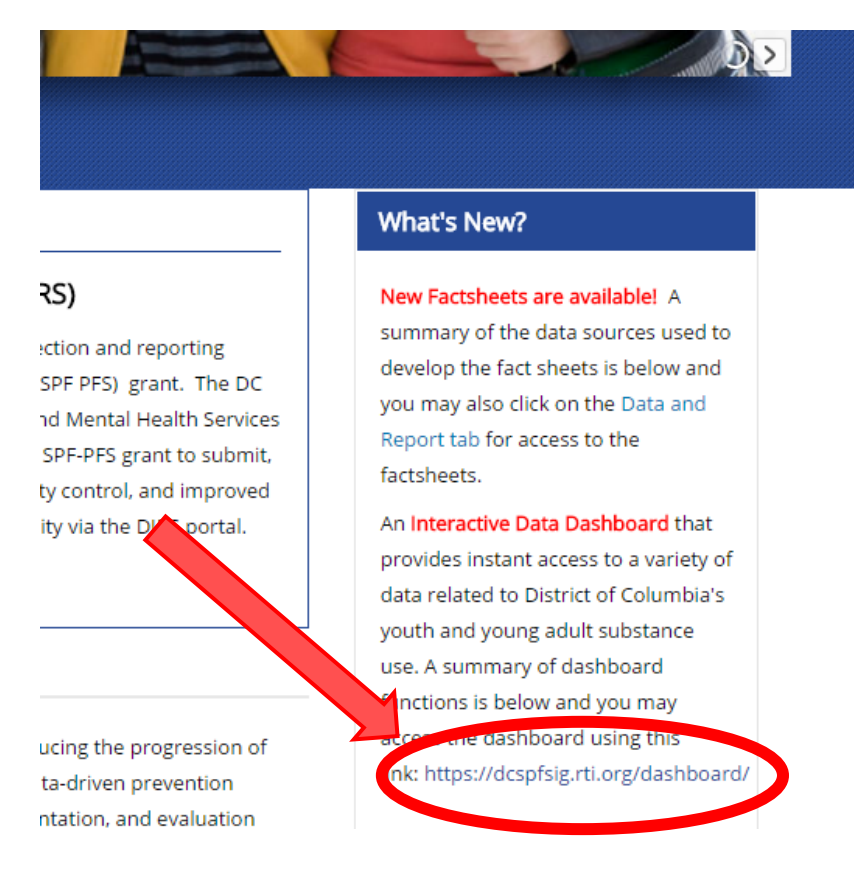

## **How to Use the DCEOW Data Dashboard**

The DCEOW Data Dashboard is divided into three sections:

- **Substance Use -** Data related to the amount of alcohol, marijuana, and other drugs used by District of Columbia residents
- **Consequences** Data related to the consequences of using alcohol, marijuana, and other drugs such as alcohol/drug dependence and treatment needs, alcohol-related arrests, and sexual intercourse while under the influence
- **Risk and Protective Factors -** Data related to the likelihood of using a particular substance.

Each section of the Dashboard presents data by data source (e.g., the National Survey on Drug Use and Health [NSDUH], Metropolitan Police Department arrests).

To use the dashboard, navigate to the top bar and:

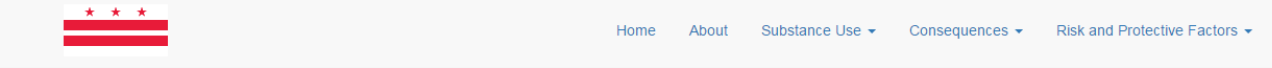

- 1. Select the **section** of interest
	- **Substance Use** *first use of substances before age 13, lifetime use, past-month use, and past-year use of alcohol, tobacco products, marijuana, and other illicit drugs*
	- **Consequences** *alcohol- and drug-related arrests, alcohol and illicit drug dependence/abuse and treatment, unmet alcohol/illicit drug treatment needs, substance use during pregnancy, sexual intercourse while under the influence, and drunk driving experiences (as a passenger)*
	- **Risk And Protective Factors -** *community risk indicators (availability of alcohol and tobacco, perceptions of risk from alcohol and tobacco use) and family risk factors (adult consumption and treatment, family management problems, family conflict)*

#### 2. Select the **data source or subcategory** of interest

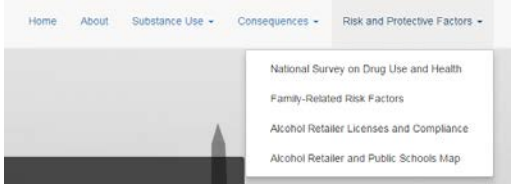

- **Youth Risk Behavior Survey (YRBS)**
- **National Survey on Drug Use and Health (NSDUH)**
- **Alcohol and Drug Related Arrests**
- **Family-Related Risk Factors**
- **Alcohol Retailer Licenses and Compliance**
- **Alcohol Retailer and Public Schools Map**

### **HOW TO FILTER DATA:**

Data can be filtered in many ways. Some charts are clickable and you can filter the data based on the element selected. Other charts have menu bars with drop down menus of filters that can be applied.

**By Substance:** For most indicators there is a clickable bar where you can select the substance of interest. For some sections, such as the National Survey on Drug Use and Health and Youth Risk Behavior Survey, there are multiple indicators for each substance. Click the name of the substance to bring up a menu of available indicators for that substance from the selected data source or subcategory of interest.

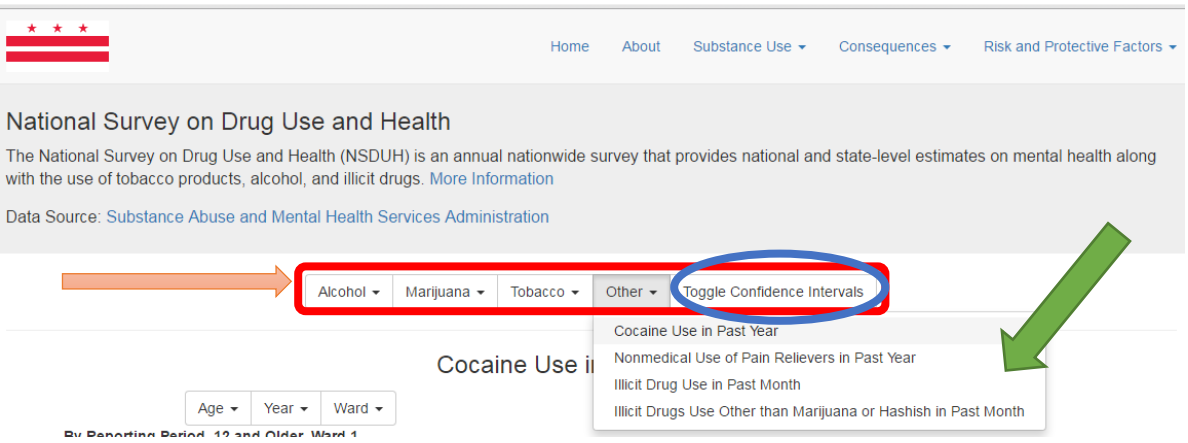

**By Age, Year and Ward:** For most indicators there is another clickable bar where you can select the age group, year and ward of interest. Click the name of the factor of interest to bring up a dropdown list of categories by which the data can be filtered. It is possible to apply a single filter from each age, year and ward category at the same time.

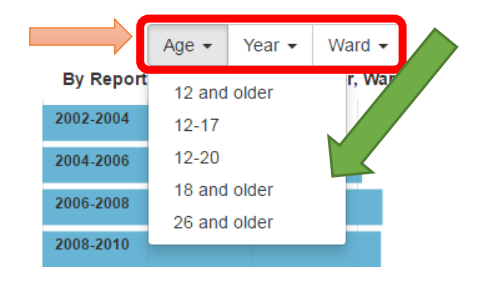

\* Note that the filters applied will show up in the titles above the bar charts.

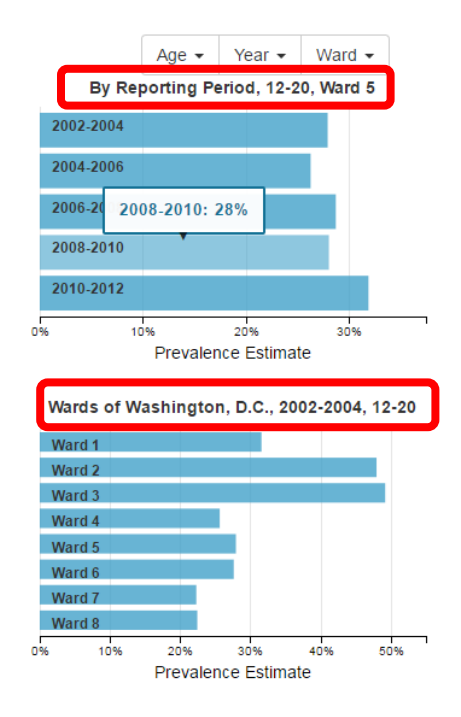

**Clickable Filters (Primarily Alcohol and Drug Related Arrests):** The Alcohol and Drug Related Arrests page contains many charts and graphics that have clickable filters. You may filter the data by clicking on specific areas of each of the specific charts of graphics. The list of filters applied will be shown at the top, above all of the charts and graphics. All of the charts and graphics will change and apply the same filter, regardless of which specific chart or graphic you clicked on.

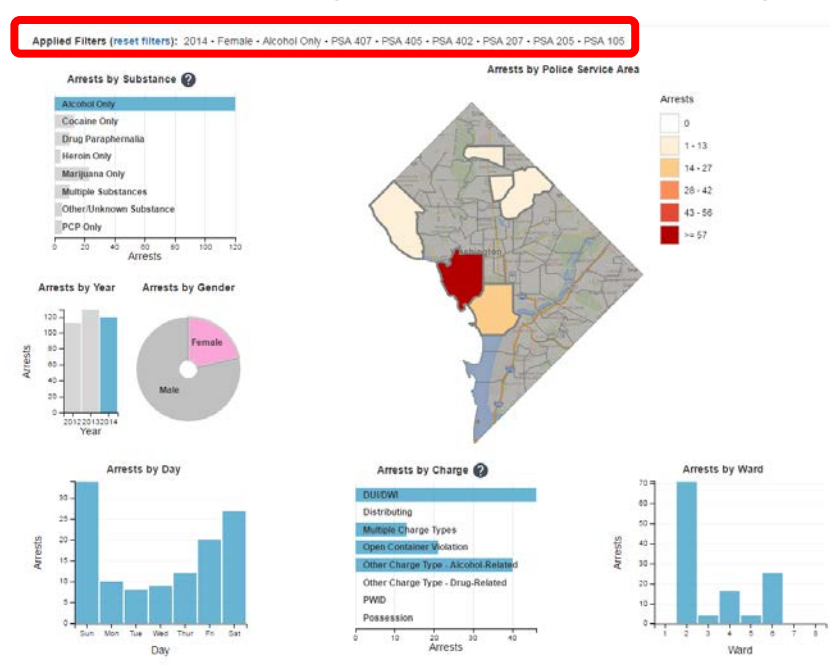

Use the **reset filters** link to go back to viewing information related to arrests for all substances.

Applied Filters (reset filters) 2014 · Female · Alcohol Only · PSA 407 · PSA 405 · PSA 402 · PSA 207 · PSA 205 · PSA 105

### **OTHER TIPS FOR USING THE DASHBOARD:**

Hover over chart bars and lines for more information.

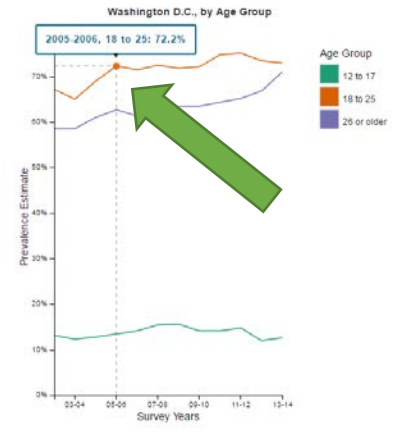

 Click the "Toggle Confidence Intervals" button to add or remove Confidence Intervals from the graphs and figures

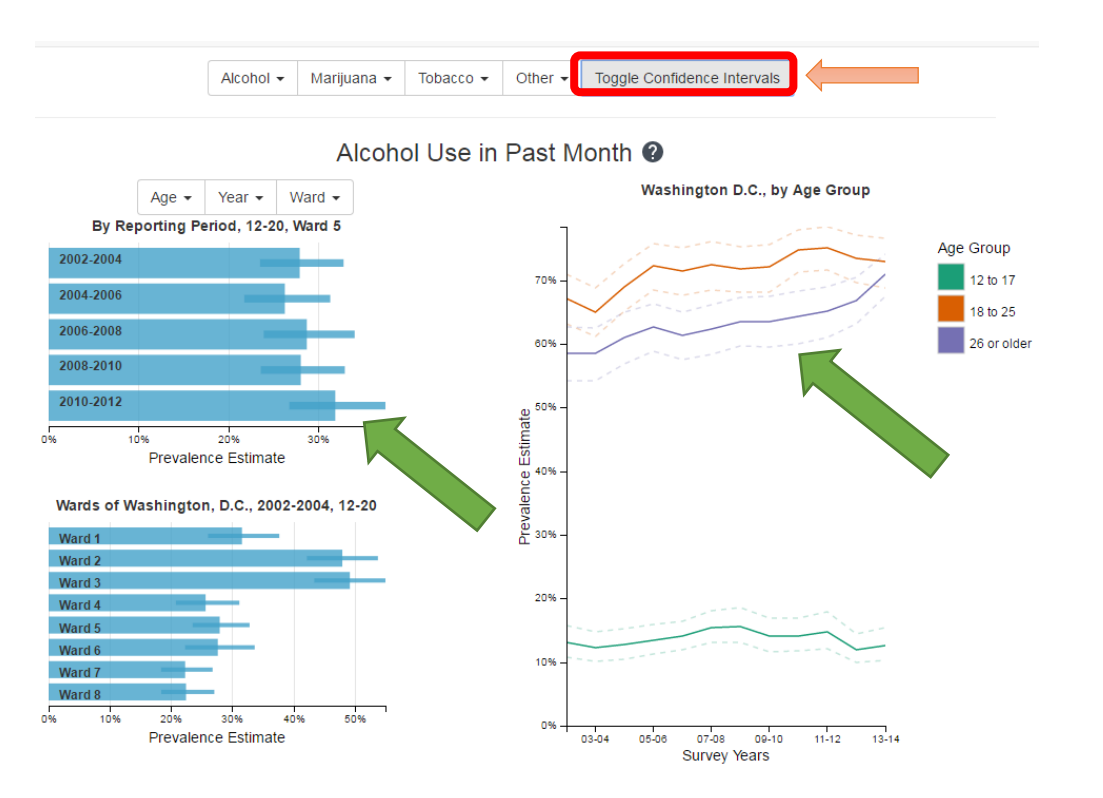

 Select the "About" link to find more information about the DCEOW and the data used for this website.

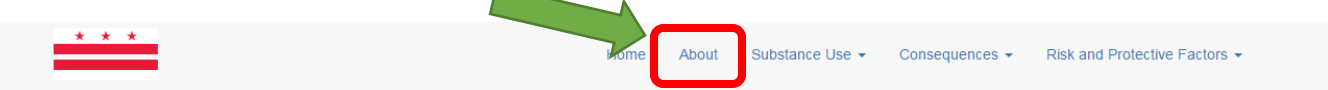

For assistance with the DCEOW Dashboard, please contact Ashley Lowe (RTI Project Coordinator) at 1.866.784.1958 extension 25510 or DIRSAdmin@rti.org.